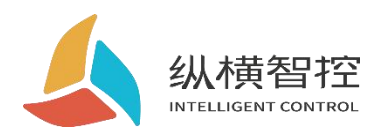

# **EG8000mini Open Edition**

**User Guide**

**EG open series**

Version: V1.0

Date: 2023-03-02

Status: Official document

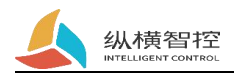

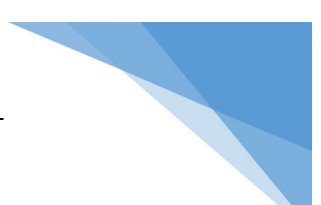

### Contents

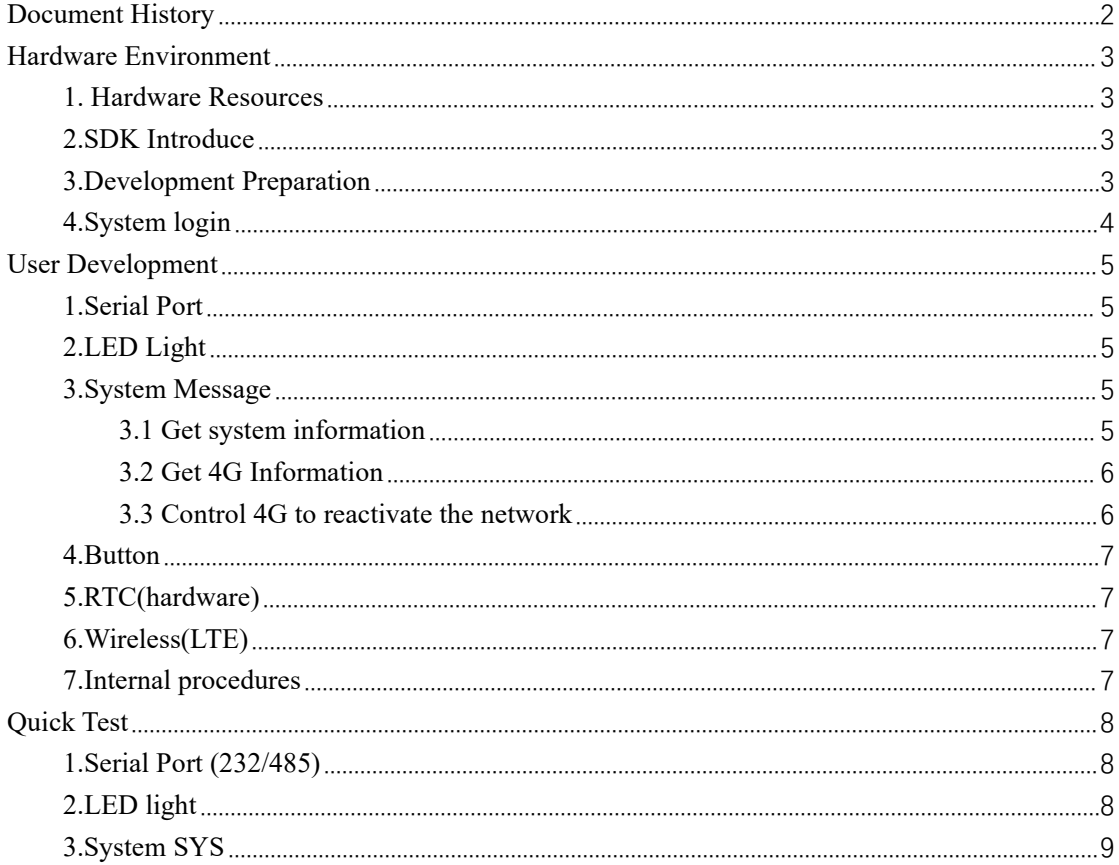

# <span id="page-1-0"></span>**Document History**

Revision history

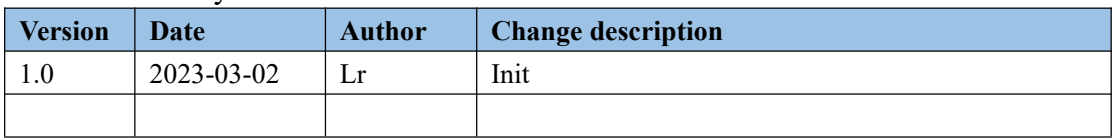

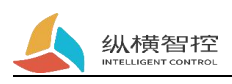

## <span id="page-2-0"></span>**Hardware Environment**

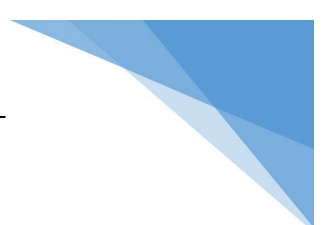

### <span id="page-2-1"></span>**1. Hardware Resources**

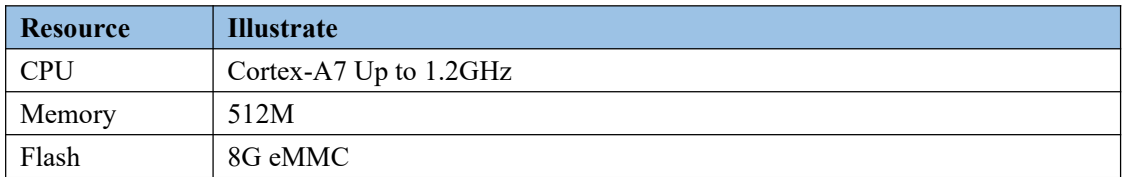

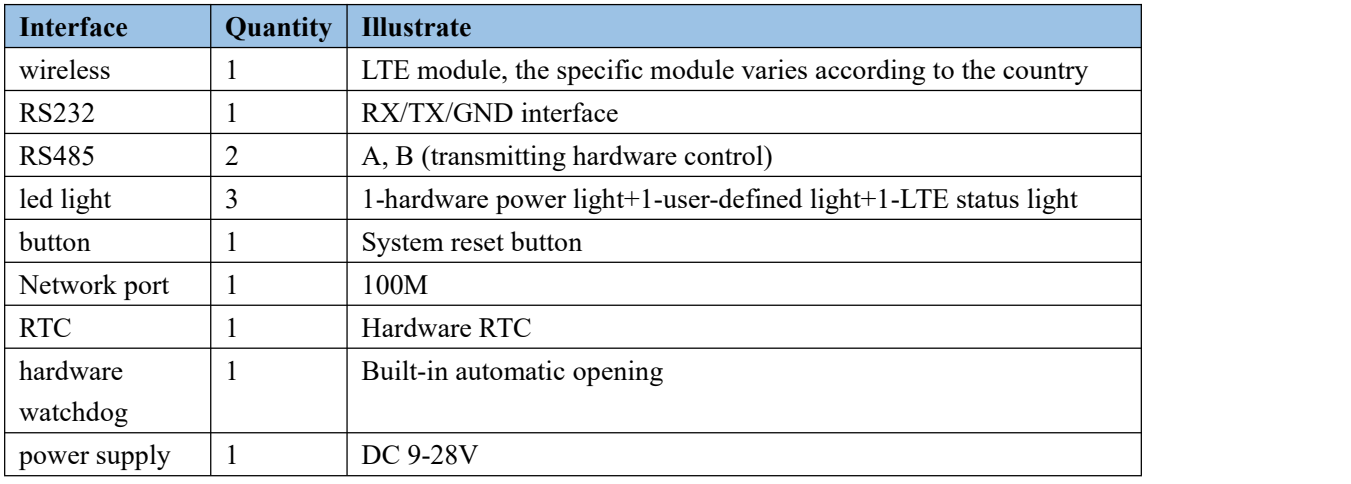

### <span id="page-2-2"></span>**2.SDK Introduce**

Unzip the lib\_eg8000mini\_sdk.tar.gz file

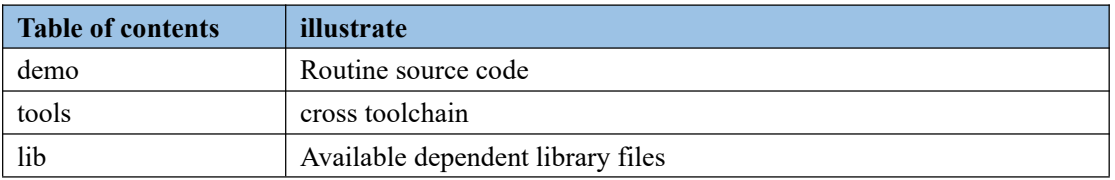

### <span id="page-2-3"></span>**3.Development Preparation**

Development system: ubuntu 16/18 Development environment: VScode SSHTool: MobaXterm Serial debugging tool: XCOM Hardware tools: TTL to USB tool; 232 to USB tool; 485 to USB tool; network cable;

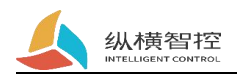

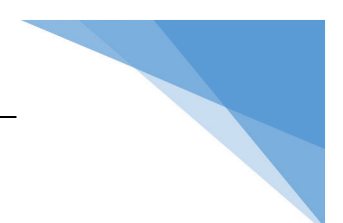

### <span id="page-3-0"></span>**4.System login**

Prepare a network cable to connect to the network port of the device. The factory default IP of the device is: 192.168.88.1;

The computer IP is set to the same network segment as 192.168.88.x. Use the MobaXterm tool (or other SSH tools) to enter the username and password and click Connect. Default system login account: pi/root

Password: EG12345678

Configuration webpage access address: 192.168.88.1 (network port IP) Password: EG12345678

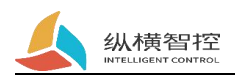

## <span id="page-4-0"></span>**User Development**

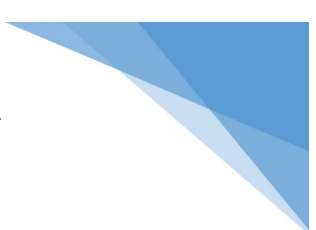

### <span id="page-4-1"></span>**1.Serial Port**

Driver Correspondence

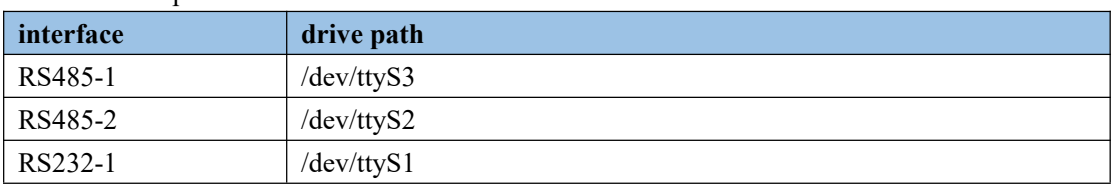

### <span id="page-4-2"></span>**2.LED Light**

The LED is controlled by the wiringPi operation library; the hardware IO number corresponding to the user light: 2

### <span id="page-4-3"></span>**3.System Message**

System information requires the user to establish a TCP client connection to the internal port for reading/setting.

Connection address: 127.0.0.1:2023

The communication protocol is as follows

## <span id="page-4-4"></span>**3.1 Get system information**

Request frame format (json):

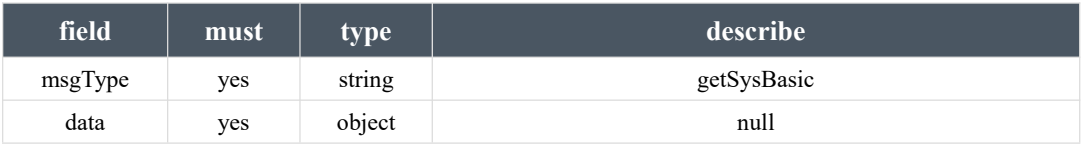

Response frame format:

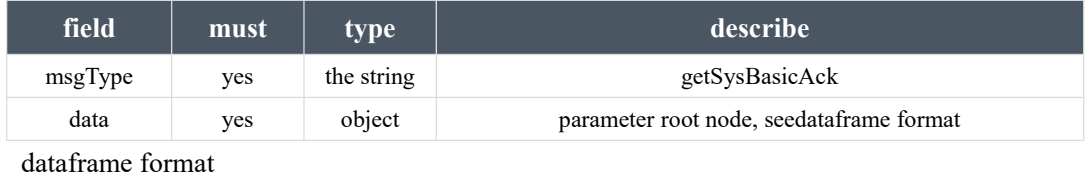

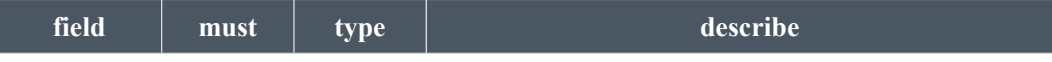

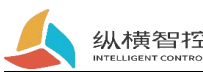

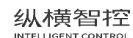

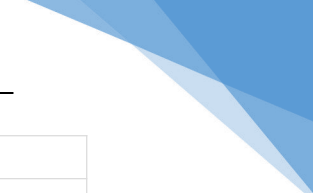

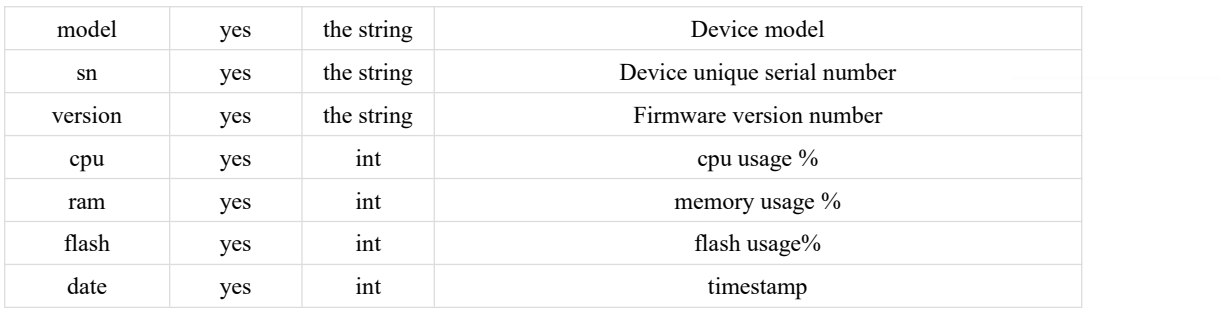

## <span id="page-5-0"></span>**3.2 Get 4G Information**

Request frame format (json):

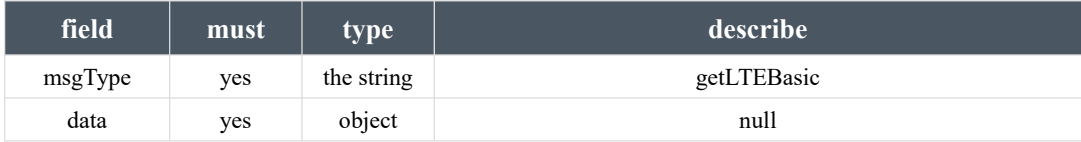

Response frame format:

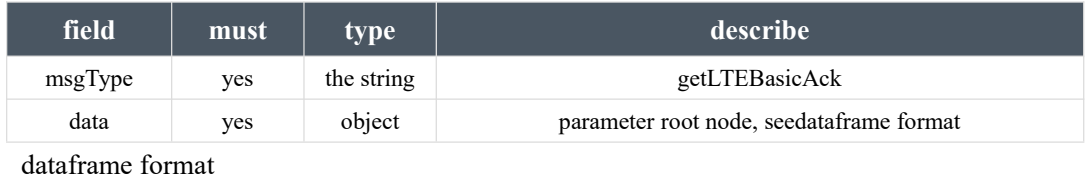

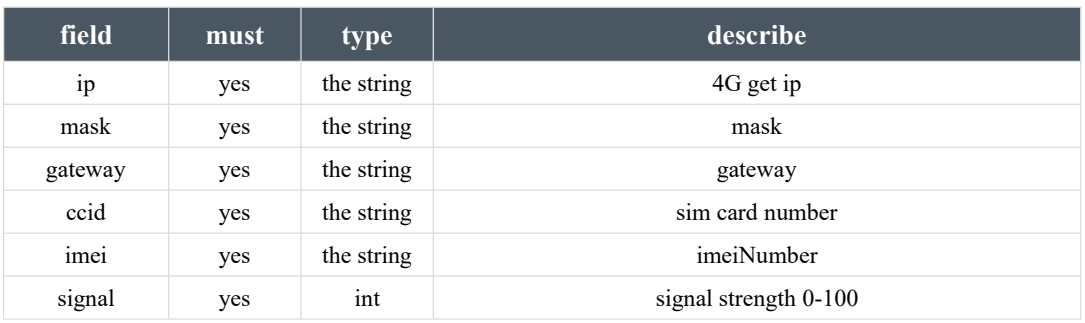

## <span id="page-5-1"></span>**3.3 Control 4G to reactivate the network**

Request frame format (json):

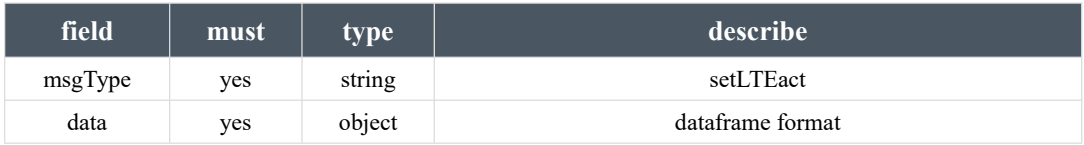

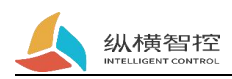

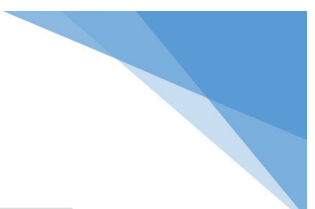

#### Data frame format:

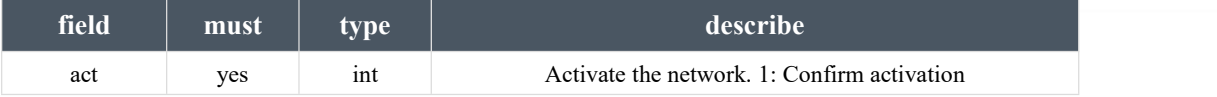

Response frame format:

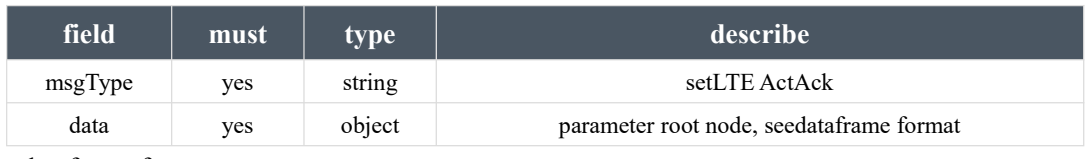

dataframe format

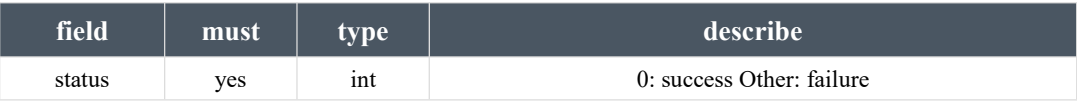

#### <span id="page-6-0"></span>**4.Button**

The key is controlled by the internal program of the system and is used to reset the device web page login password and device IP address.

### <span id="page-6-1"></span>**5.RTC(hardware)**

RTC is controlled by the internal program of the system and is used to update the storage time automatically. In the offline state, the hardware RTC time can be manually updated through the configuration web page.

### <span id="page-6-2"></span>**6.Wireless(LTE)**

After the wireless module is powered on, the internal program of the system will automatically detect and register by dialing by default, and the user does not need to care. Device configuration web page for wireless information viewing and setting. If reactivation is required, see "Control 4G Reactivation Network"

#### <span id="page-6-3"></span>**7.Internal procedures**

The device runs internal programs by default, including but not limited to: device initialization, network management, watchdog, device configuration services and other functions. The internal program of the device must be kept alive by default, otherwise the device will start to run abnormally.

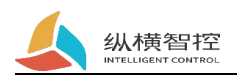

## <span id="page-7-0"></span>**Quick Test**

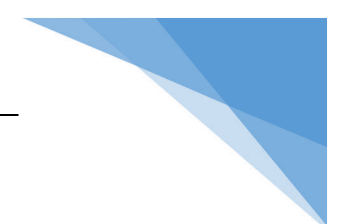

### <span id="page-7-1"></span>**1.Serial Port (232/485)**

test:

- 1、 Enter the system /home/pi/test/uart directory;
- 2、 Execute make clean; make;
- 3、 Use the serial port to USB tool to connect the device externally;

Execute the ex\_uart\_exe file

#### demo demo:

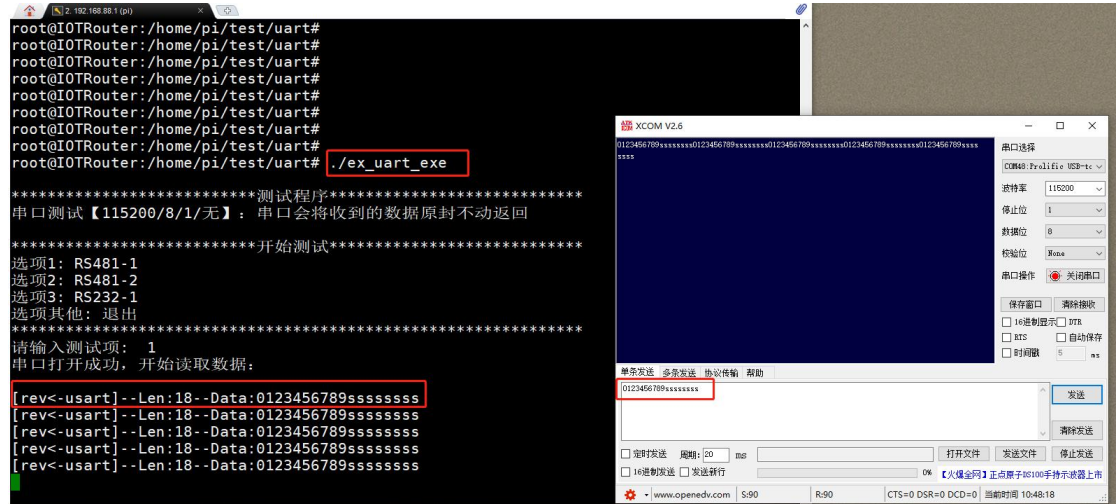

The routine uses the RS485-1 read and write function to return any data received by the serial port of the device intact.

#### <span id="page-7-2"></span>**2.LED light**

test:

- 1、 Enter the system /home/pi/test/led directory;
- 2、 Execute make clean; make;

Execute the ex\_led\_exe file to observe the change of the device light

demo demo:

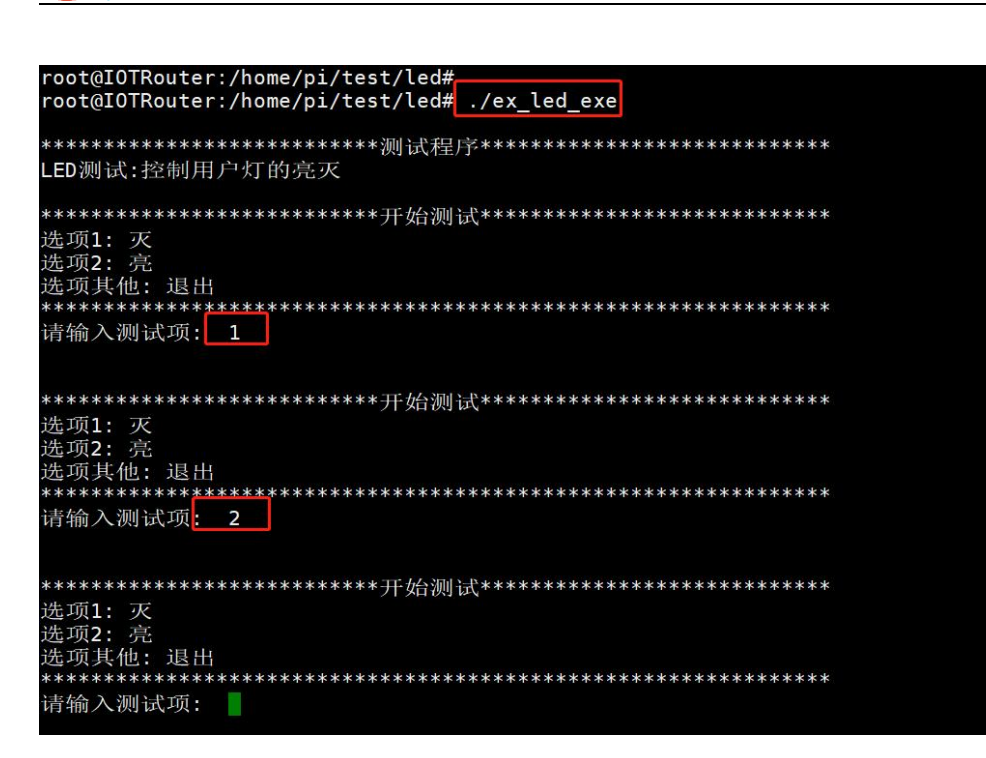

The on and off of the user light on the device can be observed.

### <span id="page-8-0"></span>**3.System SYS**

纵横智控

Compilation instructions:

- 1、 Enter the system /home/pi/test/sys directory;
- 2、 Execute make clean; make;

Execute the ex\_sys\_exe file

demo demo:

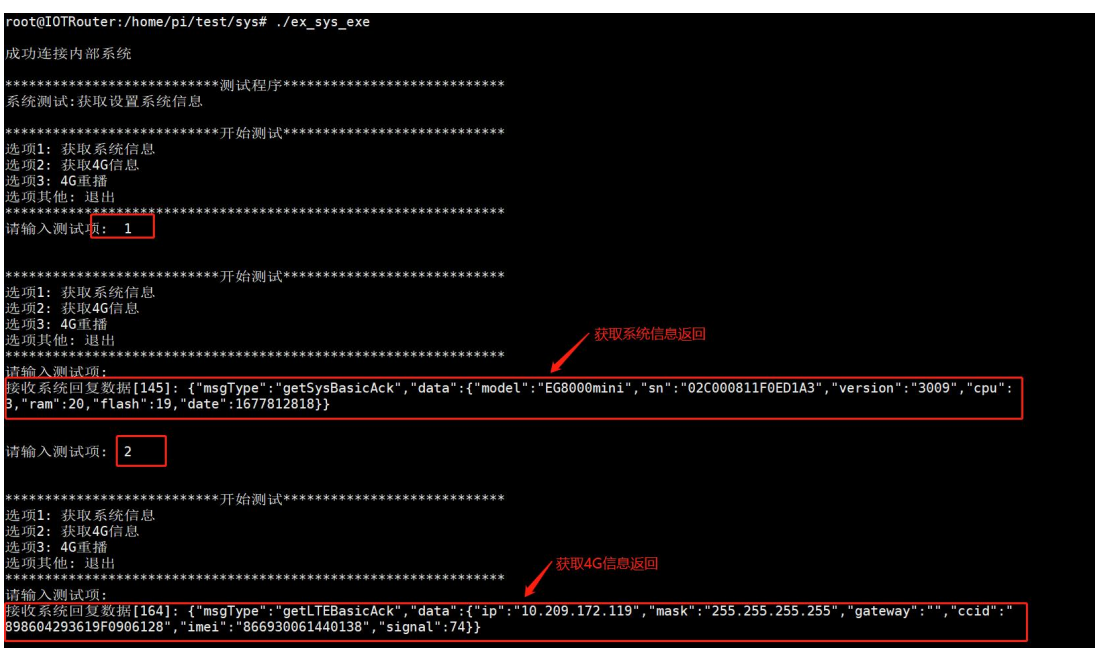